## **Wireless SD-Karten & PrusaLink für 3D-Drucker**

- Verwendetes Produkt: Toshiba W04
- Anleitung Einrichtung: <https://mattshub.com/blogs/blog/flashair-sd-card>
- Verwendetes Webinterface:<https://github.com/luc-github/Flashair-FM>
- Hostnamen:
	- $\circ$  prusa1 sd 192.168.1.46
	- $\circ$  prusa2 sd 192.168.1.45
	- $\circ$  prusa3 sd 192.168.1.47
- Prusa 2, 3 und der Prusa Mini verwenden [PrusaLink](https://help.prusa3d.com/guide/prusalink-and-prusa-connect-setup-mk3-s-_221744)
- Hostnamen:
	- $\circ$  prusa2 192.168.1.235
	- $\circ$  prusa3 192.168.1.72
	- $\,\circ\,$  192.168.1.101 (Prusa Mini)
- Logins:
	- $\circ$  Prusa 2, 3:
		- Username: fabi
		- Passwort: foobar42
	- o Prusa Mini:
		- API Key: DbmRijiWhPxB74A

## **Einbindung in PrusaSlicer**

- 1. Prusaslicer öffnen, Tab Druckereinstellungen auswählen
- 2. Voreinstellung "Original Prusa i3 Mk3S & Mk3S+" auswählen
- 3. "Physischen Drucker hinzufügen" (Zahnradsymbol) anklicken.
- 4. Korrekte Einstellungen setzen: Druckername zB "Prusa 1", das ist der Anzeigename in Prusaslicer
	- 1. Für FlashAir SD Karten
		- 1. Host Type "Flashair"
		- 2. Hostname bzw. IP aus der Liste oben auswählen
		- 3. API Key leer lassen
	- 2. Für PrusaLink
		- 1. Host Type "PrusaLink"
		- 2. Hostname bzw. IP aus der Liste oben auswählen
		- 3. "HTTP Digest" bei Username/Passwort, ansonsten "API Key"
- 5. Mit "Test" ausprobieren ob die Verbindung existiert.
- 6. "OK", Der Drucker taucht jetzt in der Liste der auswählbaren 3D-Drucker auf.
- 7. Statt den Druck lokal zu speichern, nach dem Slicen direkt hochladen und starten.
- 8. Sicher gehen die Voreinstellung "Original Prusa i3 Mk3S & Mk3S+" wieder auszuwählen bevor man den nächsten Drucker hinzufügt

## PrusaSlicer-2.4.1 basiert auf Slic3r

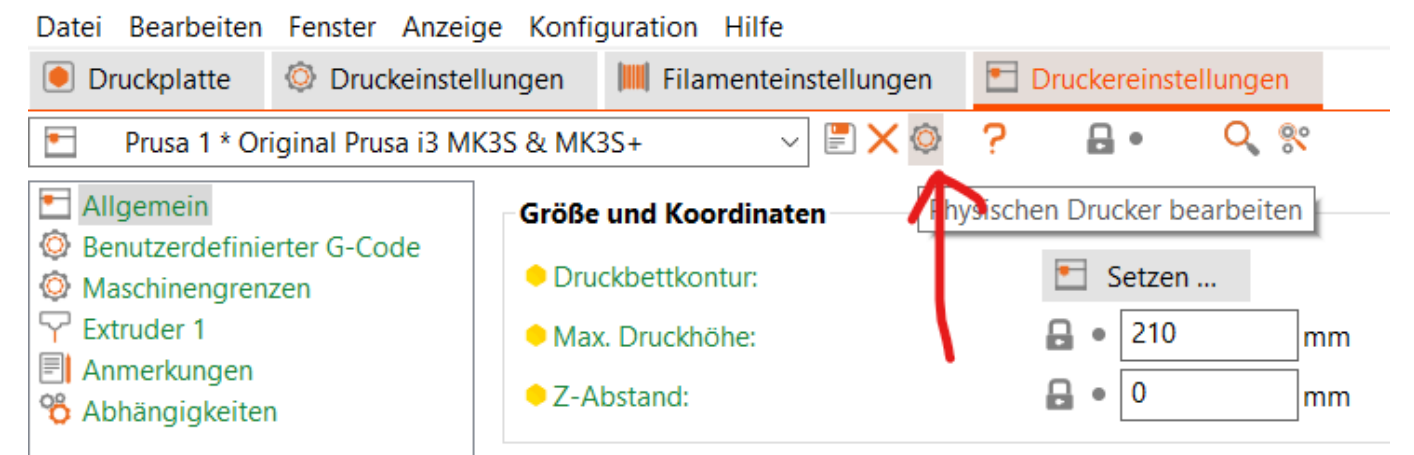

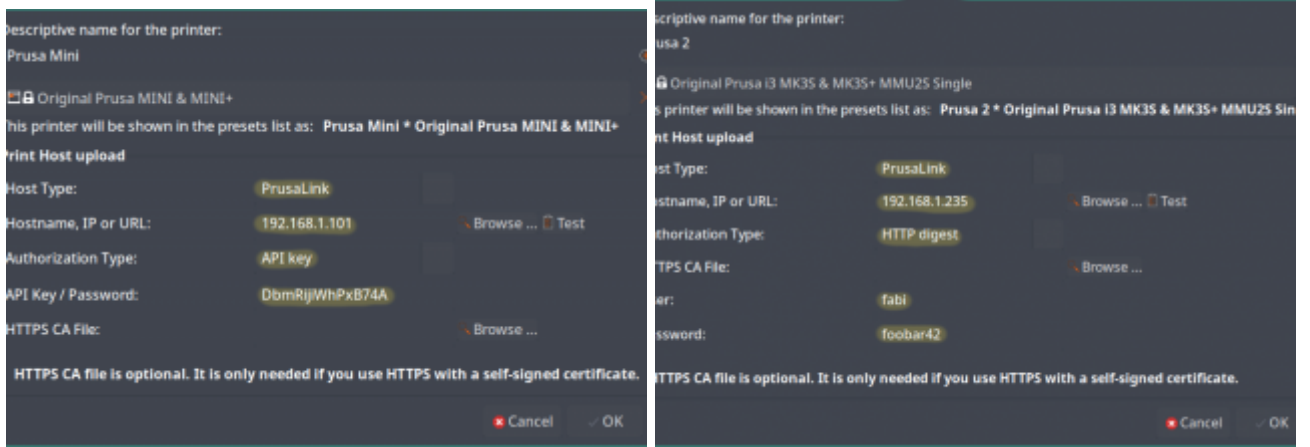

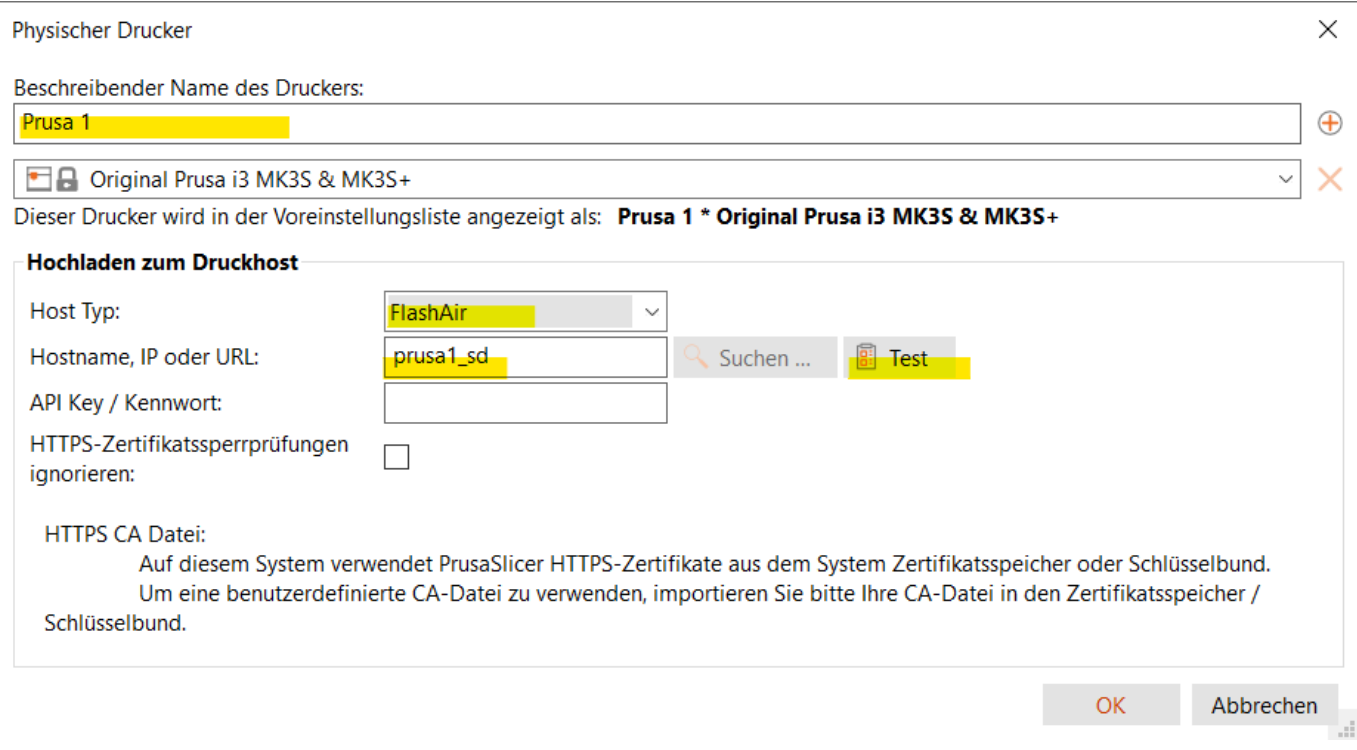

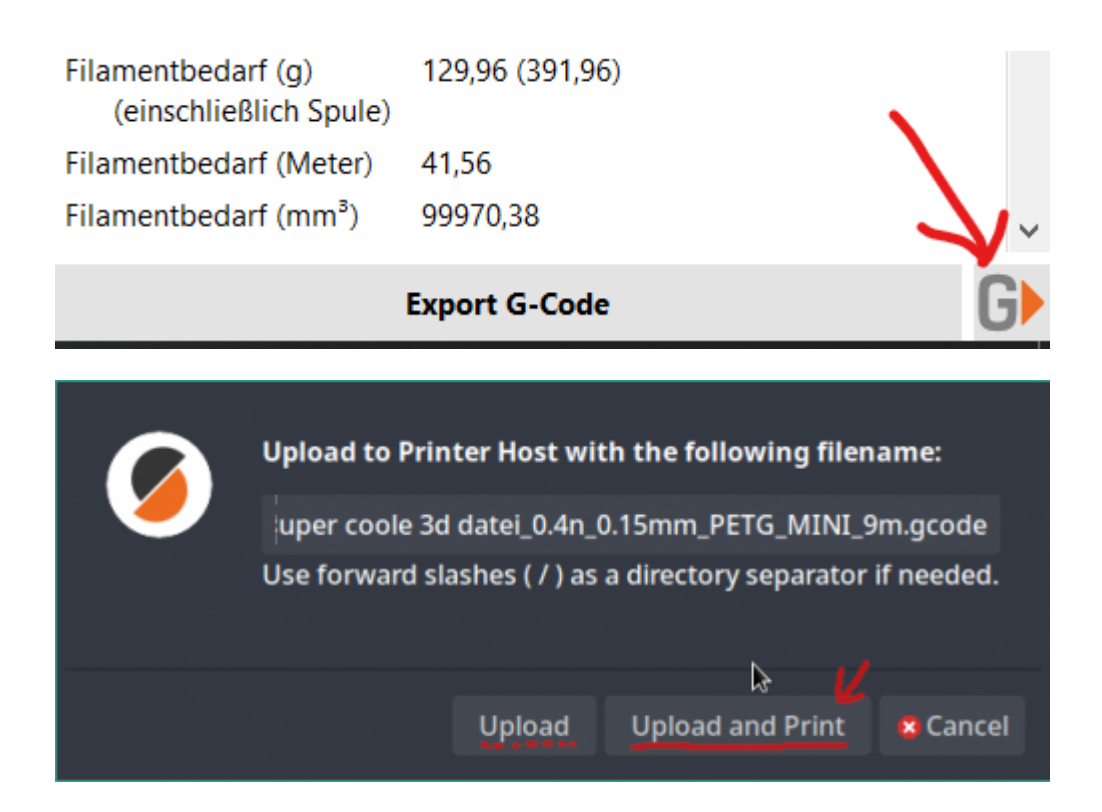